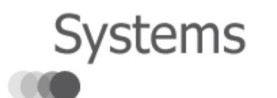

Downloads

Registration/ Support

Demos

Development

**Tutorials** 

Menu Patriot 6.4 Library

■ Patriot 6.4 Library Alarm Attendance **E** Basic Client Maintenance Advanced Client Maintenance **E** System **■ Reports ■ Security** 

- **Tasks and Modules** 
	- **E** GSM Module
	- **E SMS Gateway Module**
	- **E** Email Module
	- **E** Escalated Messaging
	- **Mapping**
	- **Telephony**
	- **⊞** Dealers
	- $\blacksquare$  ICA
		- ICA Installation.
		- **ICA User Setup.**
		- **ICA Troubleshooting**
		- ICA 6.4 Upgrade
	- **H** Auto Dialler
	- **⊞ CCTV**
	- **Tracking and Lone Worker**
	- **El Receivers**
	- IP Panels and Converters
	- **Other Tasks** 
		- **Tasks Overview.**
		- Task Settings
		- Assignable Tasks.
	- **Instant Messaging Tasks**
	- Troubleshooting Tasks
- **E** Installation
- Database Administration

Printer-friendly version

Search Library

Patriot 6.3 Library Patriot 6.2 Library

# Internet Client Access

#### Setup and Maintenance

This document assumes that the Patriot ICA module has been installed and is functioning correctly. It also assumes that Patriot is on build no 220304 or more recent. What this document covers is setting user access levels and giving users access.

The internet client access module allows users access to the site information via the internet using a standard web browser. Patriot contains flexible configuration settings for allowing different levels of access to your users. Firstly you need to setup various user groups with special web access privileges. Then you need to give each user that requires web access, their appropriate web access level.

## Web Access User Groupings

Patriot uses standard user groupings to define the different levels of web access that you can allocate to your users. In this document we will cover setting up two groups, one for standard access and one for supervisor access. If you require more flexibility, you may create as many groups as you require.

# Creating a Standard Web Access Group

Go to Maintenance -> Users -> User Groupings.

Insert a new group; enter in a group category name of **Standard Internet Access**. Then save the group. Select the new standard internet access group from the list of user groups, and click the **Change** button. Change the Special Group Properties to Client Web Access. This designates a user group with Internet Access Privileges. You will now see a set of ICA specific controls allowing you to specify the access level for users in this group. By default the group has no access rights. The User Access section specifies what sections of the web access application are visible to the user.

User List: Show the user list of the selected site.

Response Plan: Shows the response plan tab of the selected site.

Zone List: Shows the zone listing of the selected site.

Schedule: Shows the tab schedule of the selected site.

Activations: Shows the activations tab of the selected site.

Only Show Reviewed Activations: Only applies if the Activations tab is visible. Id selected, only reviewed activations are displayed. You designate activations as reviewed from the completed activations browse. This allows for a filtering and a delay before activations are presented to your users.

Operator Notes: Again, only applies if the activations tab is visible. When an activation is selected, the operator notes will only appear if this option is selected.

Site Extra Info: Display sites extra info.

User Logon Report: Should only be given to monitoring supervisors. If selected, a link appears on the site list page for the user report. This user report lists each user that has accessed the ILA module, and lists the date and time of each access.

Don't Allow Password Change: If this is selected, the user is not able to change there password online, from the Available Sites screen.

Temp Set: As of writing this document this feature is not fully functional. Turning this on will allow the user to Temp Set the site.

Show Client No: Displays the Full Client No.

Change User Details: Updates can be made to existing site users.

**Insert New Users: New site users may be inserted.** 

Change Zone Details: Updates can be made to existing site zones.

**Insert New Zones:** New site zones may be inserted.

Change Schedule: Updates can be made to a site's schedule.

Test Mode: Sites may be placed into Test Mode.

Edit Response Plan: Updates can be made to a site's response plan.

### Action Plan Filter

Designates what signals and activations are displayed to the user. You can select either exclude the selected action plans, which show everything but the selected action plans, or include the selected action plans, which only shows the selected action plans. For performance reasons use the option which means the least amount of selected action plans.

### Additional Options available in Advanced ICA only

**Change User Details :** Gives editing rights to user list details.

Insert New Users : Allows new users to be created and assigned to current site.

Change Zone Details : Gives editing rights to zone list details.

Insert New Zones : Allows new zones to be setup against the current site.

Test Mode : Allows user to enable/disable test mode at client and zone levels

For our Standard Internet Access example, select User List, Schedule, Activations, and Operator Notes. Leave Action Plan Filter set to None. Now save the group.

### Creating a Supervisor Web Access Group

Insert a new group; give it a name of Supervisor Internet Access. Save the group. Select it again, and press the change button. Set the special group properties to Client Web Access. Select all the User Access Properties. Leave the Action Plan Filter set to none.

Now we have two internet access groups setup, and can proceed to giving a user access.

#### Giving a User Internet Access

Access is given to users, not sites. So by giving access to a user, that user has access to all the sites that are assigned to that user. If you don't to give the user access to all those site, you will need to setup another user, and assign just the sites that they require.

Close the User Groupings window. From client maintenance, select a client that has a user assigned you wish to give internet access to. Open the client record, then click on the user tab. Select the desired user from the list, or assign the user to this site if they aren't listed. Edit the user, and then click on Edit user details. You should now be in the Global User Users window for the user you wish to give internet access to. There are two things that must be set before this user can gain access via the internet. The first is they must have a web access password entered. Enter a password in now. The second is they must be assigned to a group with Special Group Properties set to Client Web Access. Click onto the

User Groupings tab, and assign either the Standard Internet Access group or the Supervisor Internet Access Group to this user. Depending on which group you assign will decide what level of access this user gets to there site information. Click back onto the User Details tab, and make a note of the User ID (this forms part of the User ID that the user must enter to gain access). Now save the User.

## Testing Internet Access

When the ICA module was installed you should have received a URL from the installer to enter into you web browser to access ICA. This should be setup as a link from your existing website. You should have also received a 4 digit station ID from the installer also. If you haven't received both of these contact your installer now. Enter in the URL or click on the link from your web page. This should display the login page. The user ID that must be entered is made up from the 4 digit station ID followed by the user's user ID, and then enter in the password that was setup for the user. The User has the ability to change this password from within ICA, which updates the web access password in the user details in Patriot. After entering in your user id and password you should again access to all the sites assigned to this user.